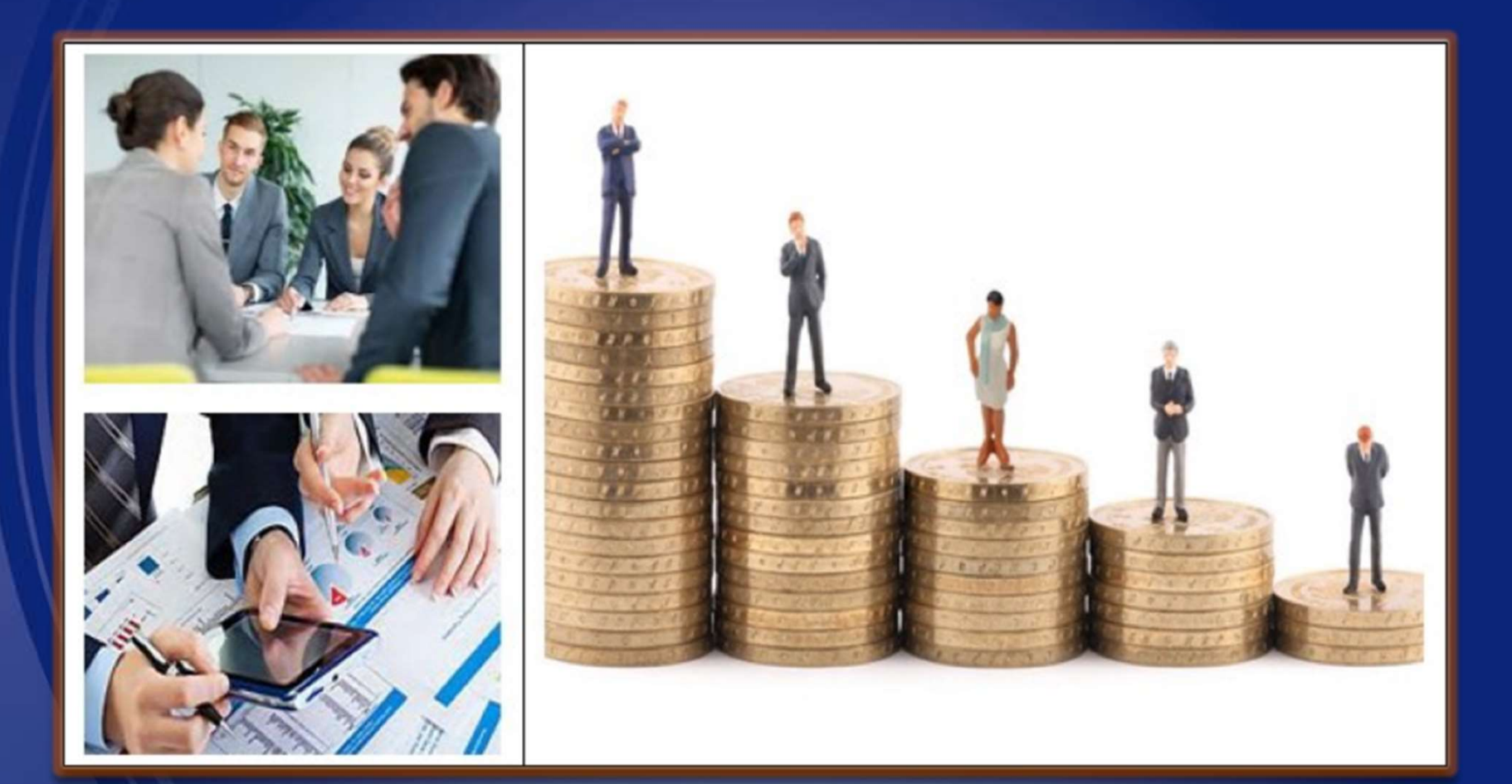

#### SAP Ariba Network Supplier Training Manual

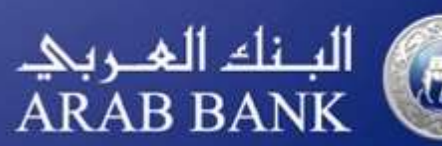

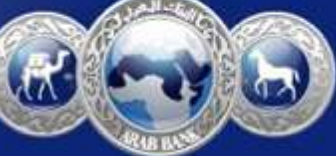

# POST AWARD GUIDE

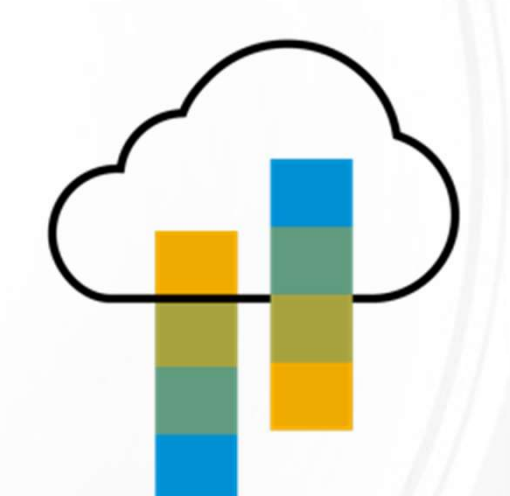

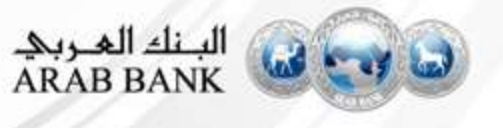

# Standard Account Introduction

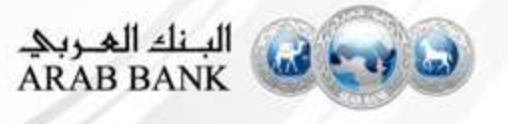

#### Introduction to Ariba Network, Standard Account

**the sum of the set of the Standard Account**<br>Your customer is pleased to announce a new initiative to streamline their procurement and accounts<br>payable processes. By partnering with SAP Ariba<sup>®</sup> and implementing Ariba Netw **ntroduction to Ariba Network, Standard Acce**<br>They are ustomer is pleased to announce a new initiative to streamline their procurement and accompayable processes. By partnering with SAP Ariba<sup>®</sup> and implementing Ariba Netw **Letwork, Standard Account**<br>
itiative to streamline their procurement and accounts<br>
and implementing Ariba Network, Standard account via<br>
to paperless and automated business transactions. Since<br>
urement landscape for busin **interactive email, this initiative indicates a** shift to paperless and automated business are accounts payable processes. By partnering with SAP Ariba<sup>\*</sup> and implementing Ariba Network, Standard accounts interactive email **1troduction to Ariba Network, Standard Account**<br>
Your customer is pleased to announce a new initiative to streamline their procurement and accounts<br>
playable processes. By partnering with SAP Ariba<sup>\*</sup> and implementing Ari **htroduction to Ariba Network, Standar**<br>
Your customer is pleased to announce a new initiative to streamline their procurem<br>
payable processes. By partnering with SAP Ariba<sup>\*</sup> and implementing Ariba Network, Standard accou **The Standard Standard Account Standard Account Standard Standard Standard Standard account Standard account Standard account?**<br>
What is Standard account?<br>
What is Standard account?<br>
What is Standard account?<br>
What is Stan **roduction to Ariba Network, Standard Account**<br>
customer is pleased to amounce a new initiative to streamline their procurement and accounts<br>
ble processes. By partnering with SAP Ariba<sup>n</sup> and implementing Ariba Network, S **roduction to Ariba Network, St**<br>customer is pleased to announce a new initiative to streamline th<br>ble processes. By partnering with SAP Ariba<sup>\*</sup> and implementing Ariba<sup>1</sup><br>is, Ariba has been transforming the global procure What does this mean for you?<br>
We very discussed by a strict in the process of payable processes. By partnering with **SAP Ariba**<sup>®</sup> and implementing **Ariba Network**, the interactive email, this initiative indicates a shift r customer is pleased to announce a new initiative to streamline their procurement and accounts<br>abile processes. By partnering with **SAP Ariba** and implementing **Ariba Network, Standard account via**<br>factive email, this ini Four customer is pleased to announce a new initiative to streamline<br>payable processes. By partnering with **SAP Ariba**<sup>®</sup> and implementing **A**<br>interactive email, this initiative indicates a shift to paperless and aut<br>1996, r customer is pleased to announce a new initiative to streamline their procurement and accounts<br>able processes. By partnering with **SAP Ariba**<sup>2</sup> and implementing **Ariba Network, Standard account via**<br>ractive email, this i payable processes. By partnering with **SAP Ariba**<sup>®</sup> and implementing **Ariba**<br> **interactive email,** this initiative indicates a shift to paperless and automa<br>
1996, Ariba has been transforming the global procurement lands active email, this initiative indicates a shift to paperless and automated business transactions. Since<br>Ariba has been transforming the global procurement landscape for businesses of all sizes, and we are<br>ed to provide you in Ariba has been transforming the global procurement landscape for businesses of all sizes, and we<br>ed to provide you with this opportunity.<br>
What is Standard account?<br>
Standard account on Ariba Network gives you a fast, F

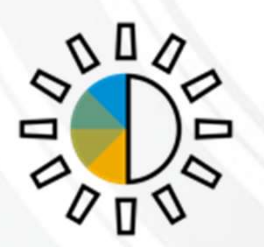

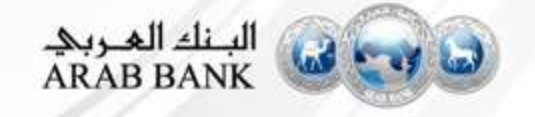

#### Standard Account Benefits

- $\triangleright$  FREE for all basic transactions
- ▶ Create validated, electronic invoices and other business documents within seconds
- Improve invoice accuracy and get paid faster
- $\triangleright$  Receive real-time invoice status notifications
- $\triangleright$  Increase business with existing and future customers using Ariba Discovery
- $\triangleright$  Promote your company to other customers on Ariba Network
- $\triangleright$  Email notification and online download provide access to invoices for your local archiving
- $\triangleright$  Enjoy a single, unified user experience using one account for order fulfillment, selling, and mobile access

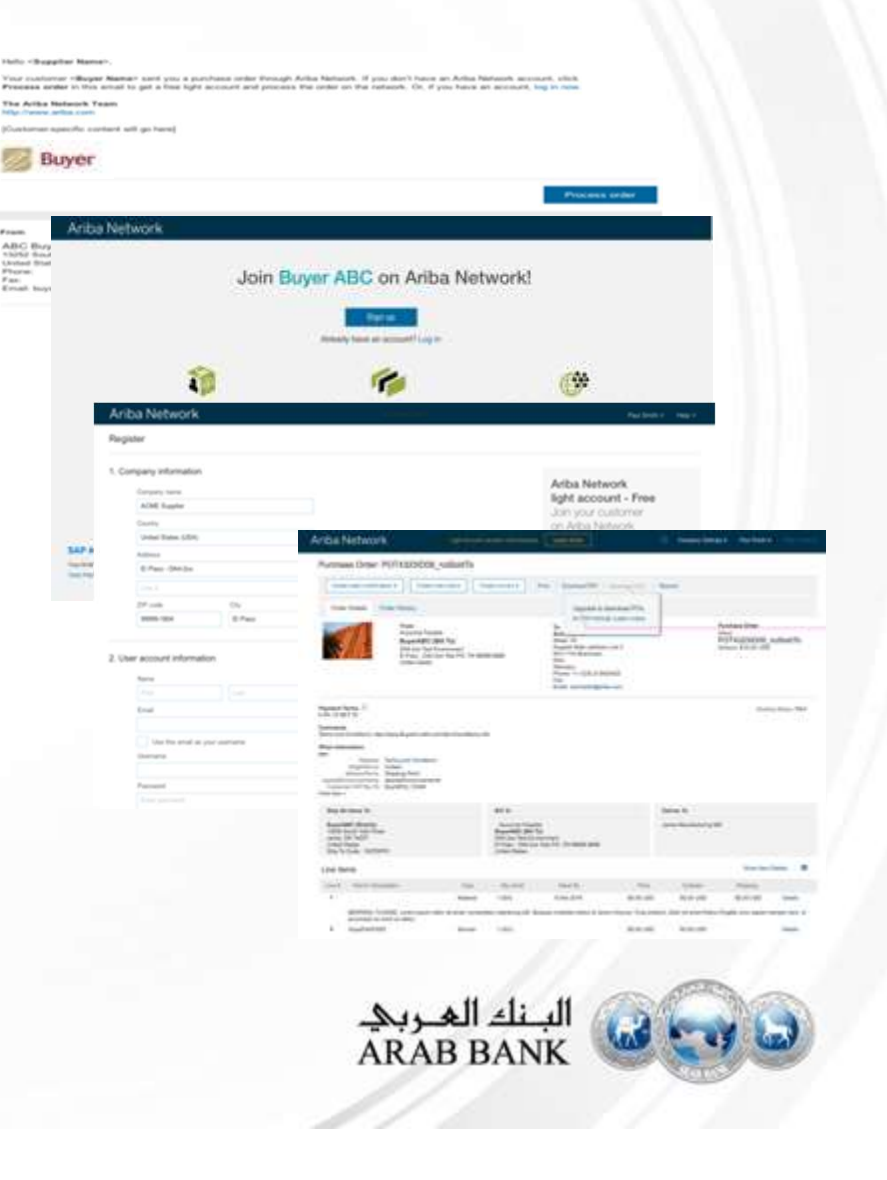

# Sign up for Standard Account from a Purchase Order

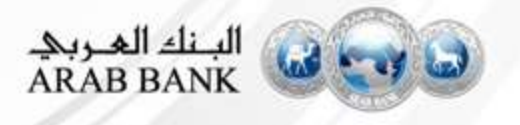

# Sign up for Standard Account from PO – When<br>you receive your first PO from Arab Bank you receive your first PO from Arab Bank

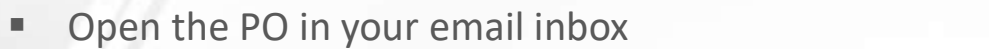

**EXECUTE: A Click on the Process Order Button to proceed** 

Mon 7/3/2017 11:26 AM

"Lexicorp LAC" <ordersender-dev8@ariba.com>

--- Ariba Internal Testing --- Lexicorp LAC sent a new Purchase Order 2017-07-03BeataK1OSID01

Kortus, Beata

1 If there are problems with how this message is displayed, click here to view it in a web browser.

2017-07-03BeataK1OSI... e  $21$  KB

#### Lexicorp LAC sent a new order

Your customer sends their orders through Ariba Network. You'll get a FREE Ariba Network, light account to process this order. If you have an account, you can use it and log in now.

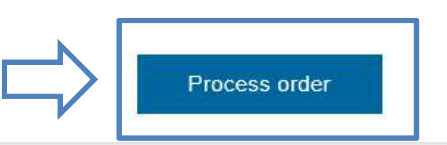

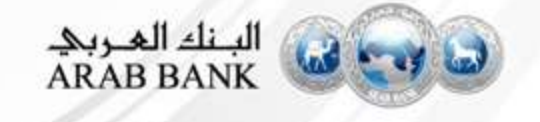

 $\mathbf{X}$  Th

Purchase Orders will

be sent to your email

# Sign up for Standard Account from PO – When<br>you receive your first PO from Arab Bank you receive your first PO from Arab Bank

Select the **Sign up** option to create your Standard Account and exchange documents free of charge on Ariba or use your existing account by clicking on Log In link

If you already created an Ariba Account when you registered your company profile with Arab Bank, click the 'Log In'

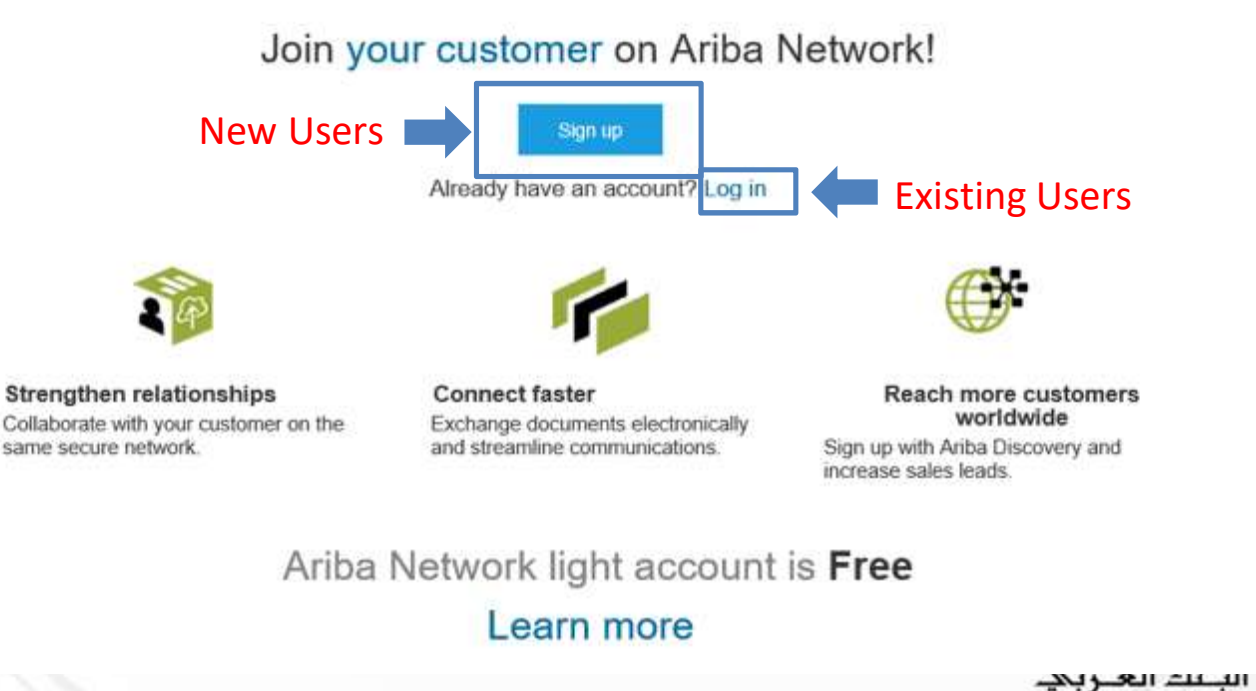

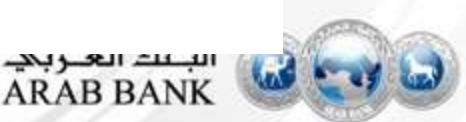

#### Configure Account, Accept Terms of Use, and Register (New Users Only)

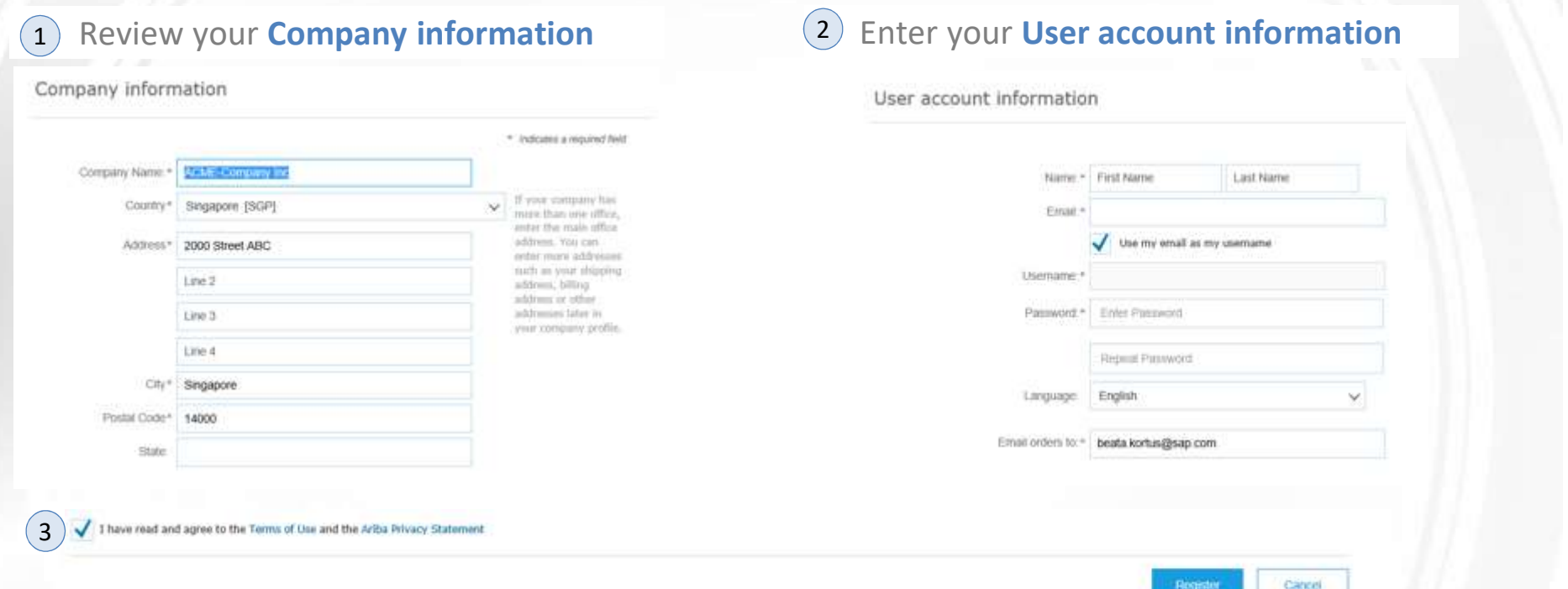

- Once you click Register, you will receive an **email** from Ariba to activate your account. Open the email and click the **link to activate** your account and you will then be able to process your Purchase Order
- Please Note that after your Standard Account is registered, future Purchase Orders will be sent to your designated user email account.

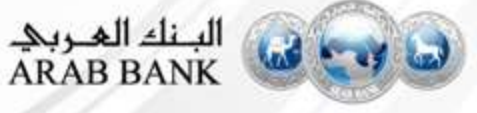

#### Transact with Arab Bank using Standard Account

- Click on Create Order Confirmation, Create Ship Notice or Create Invoice to get started
- If you need assistance, please refer to the articles in the Help Center (right-hand side)

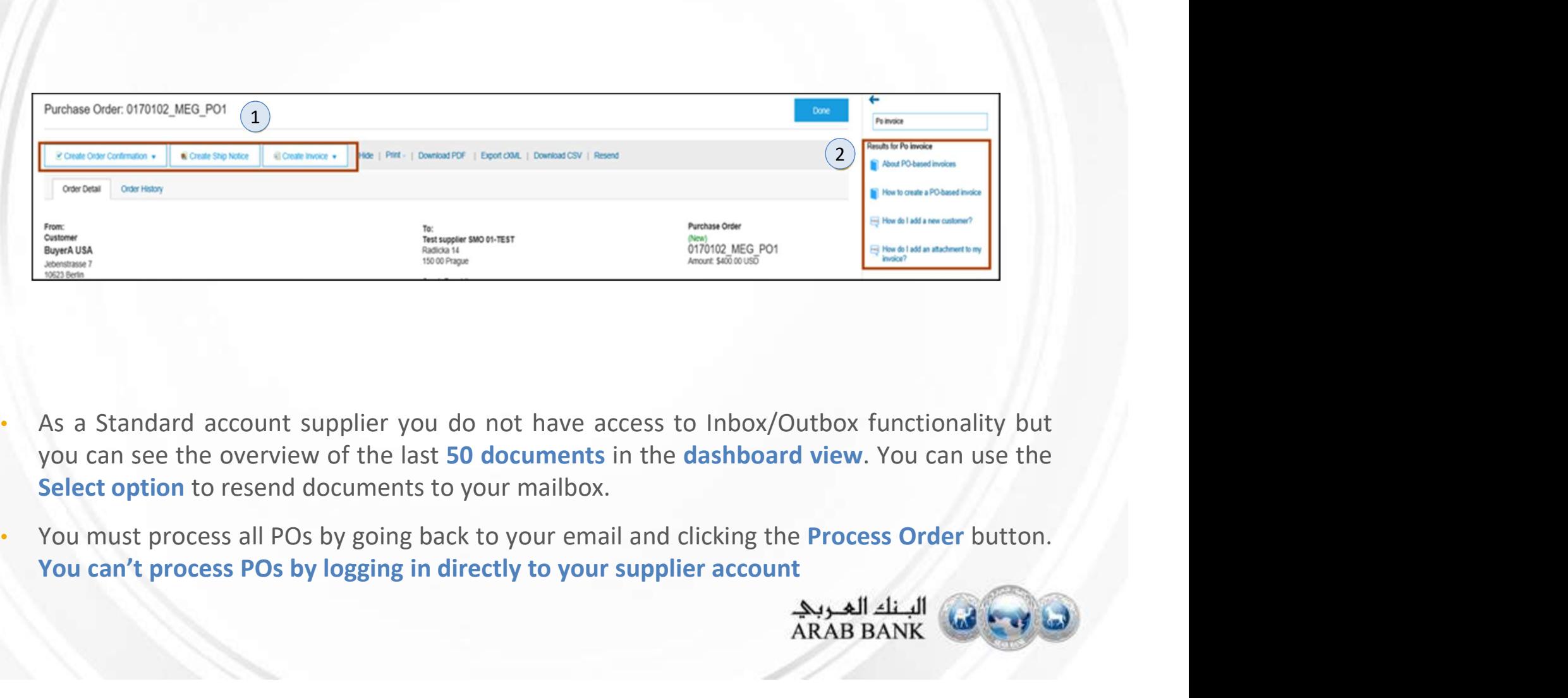

- 
- 

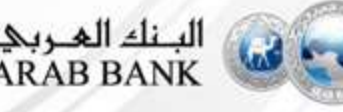

#### Transact with Arab Bank using Enterprise Account

- If you have an Ariba Network Enterprise account, you will be able to see all of your PO's directly from your Inbox on the Ariba Network
- Click on the Purchase Order you want to process, and you will be able to create the necessary documents (Order Confirmation, Advanced Ship Notice, Invoice)

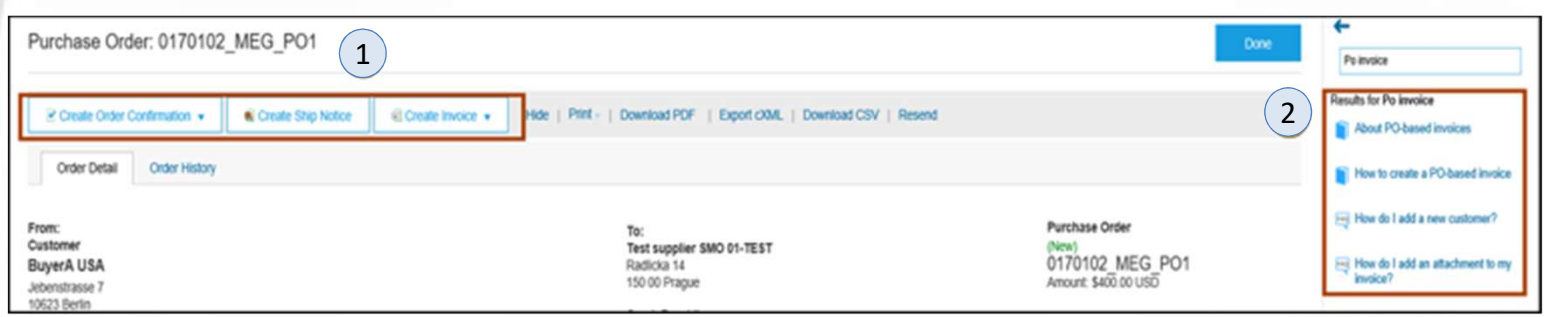

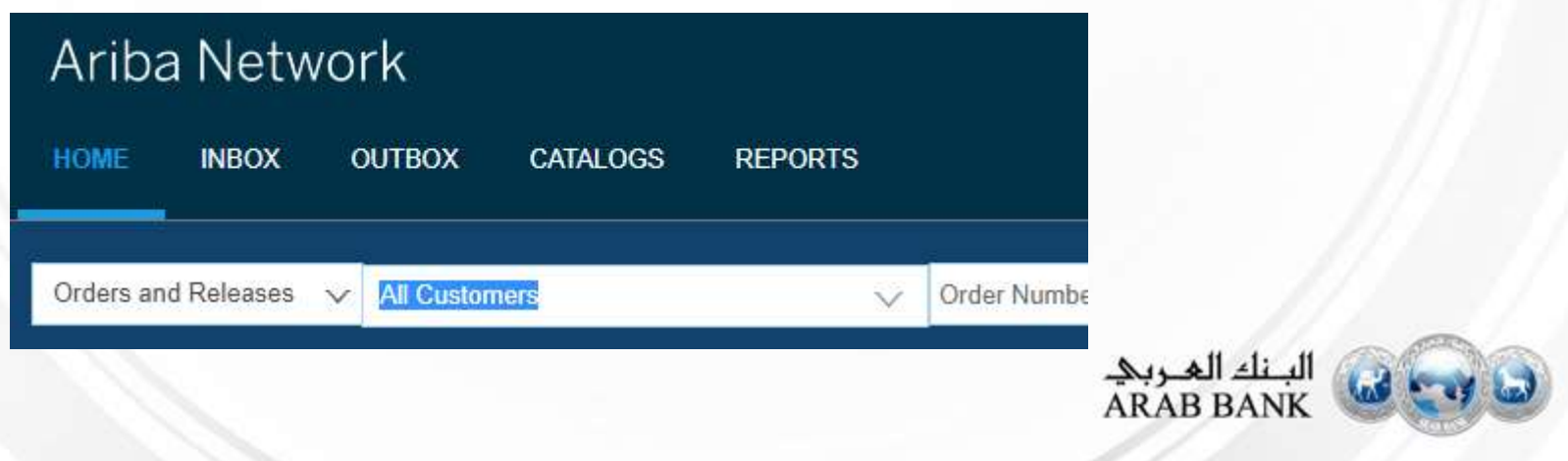

# **Process Flow- Material PO**

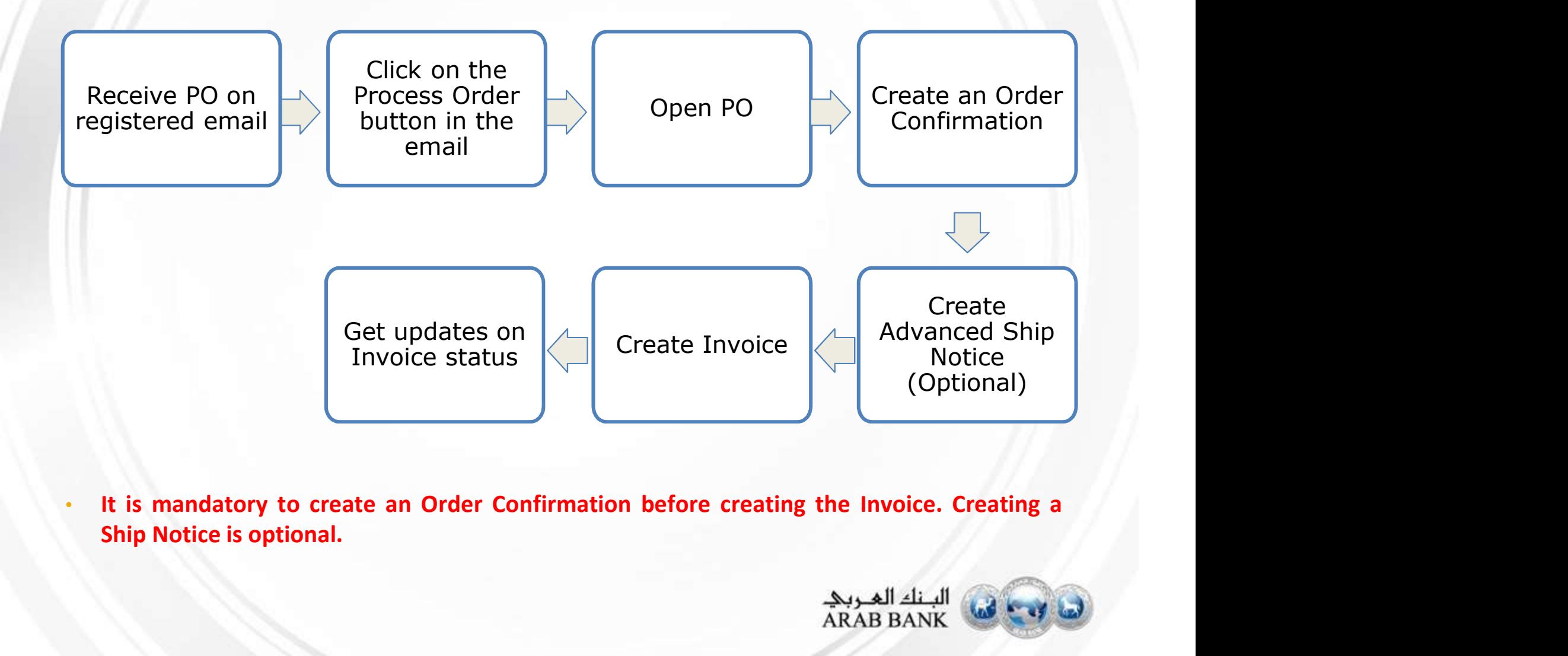

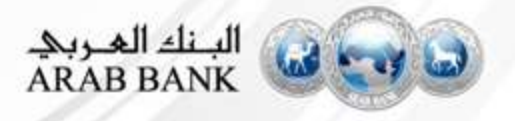

# Creating an Order Confirmation *Creating an Order Con*<br>- Material Purchase Order<br>-

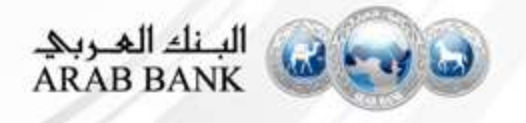

#### Order Confirmation

• Open the PO in your email inbox

Mon 7/3/2017 11:26 AM

Click on the **Process Order** Button to proceed

"Lexicorp LAC" <ordersender-dev8@ariba.com> --- Ariba Internal Testing --- Lexicorp LAC sent a new Purchase Order 2017-07-03BeataK1OSID01 Kortus, Beata **D** If there are problems with how this message is displayed, click here to view it in a web browser. 2017-07-03BeataK1OSI... e 21 KB Lexicorp LAC sent a new order Your customer sends their orders through Ariba Network. You'll get a FREE Ariba Network, light account to process this order. If you have an account, you can use it and log in now.  $\frac{\mathbf{x}}{\mathbf{a}}$ Process order

\*Note if you have a Enterprise account, the PO will be accessible directly from your Ariba Network account Inbox

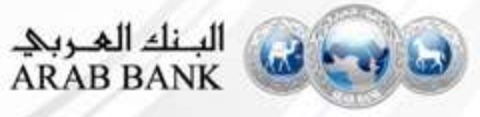

#### Order Confirmation

- **Part Open your PO from your email inbox and click Process order**
- **EXECUTE: Click Create Order Confirmation Confirm Entire Order**

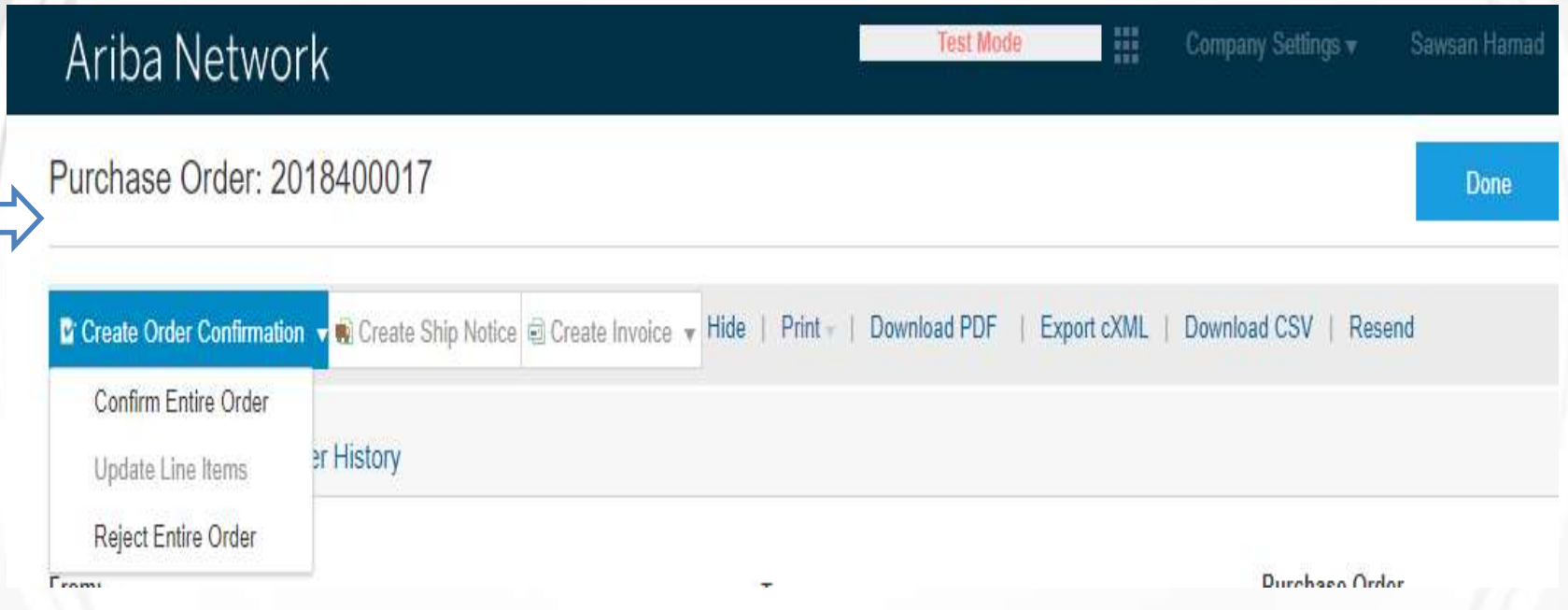

\*Note : You cannot partially confirm an order. Before rejecting an Order please contact your buyer

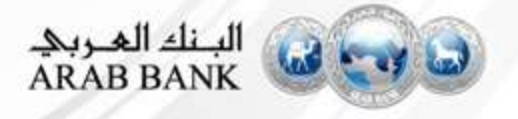

## Order Confirmation

- **Enter the Confirmation Number**
- **Enter PO Delivery Date**
- Scroll to the bottom to review the items
- **Click Next**

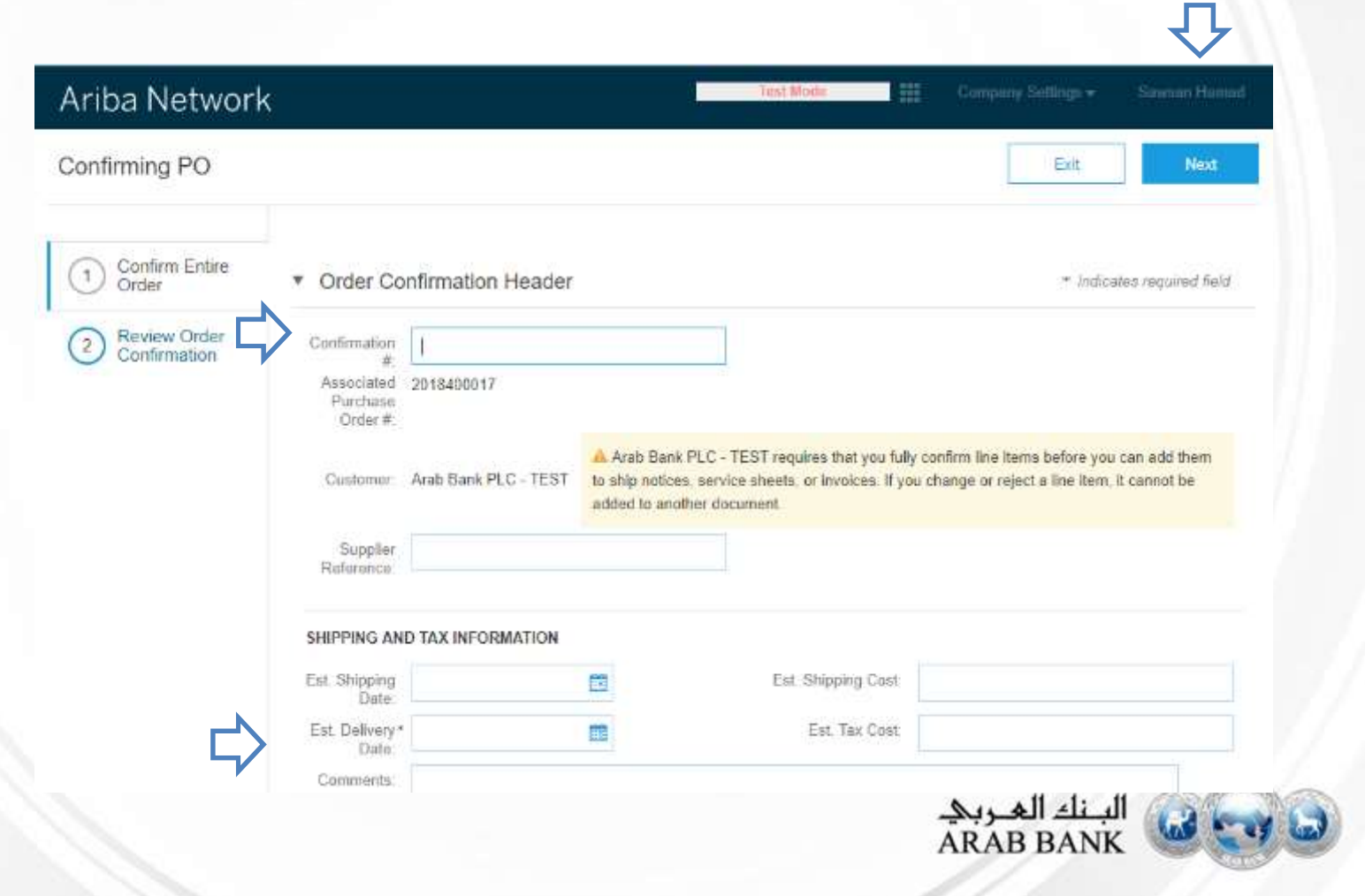

#### Order Confirmation**Review the Details E** Click on Submit **Confirming PO** Submit Previous Exit **Confirm Entire**  $-1$ **Confirmation Update** Order Confirmation #: 3456798 Review Order  $\overline{2}$ Supplier Reference: Confirmation Attachments: Line Items Part # / Description Line # Customer Part # Qty (Unit) Need By Unit Price Subtotal 10 10000011 5.0 (EA) 30 Jul 2018 23.000 JOD 115.000 JOD testsrnumber4 Current Order Status: 5.0 Confirmed With New Date (Estimated Delivery Date: 21 Jul 2018)

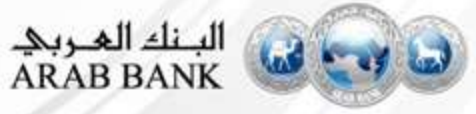

It is mandatory to create an Order Confirmation before creating the Invoice. Creating a Ship Notice is optional.

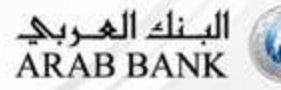

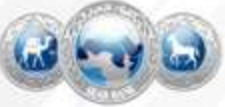

- Open the PO in your email inbox
- Click on the **Process Order** Button to proceed

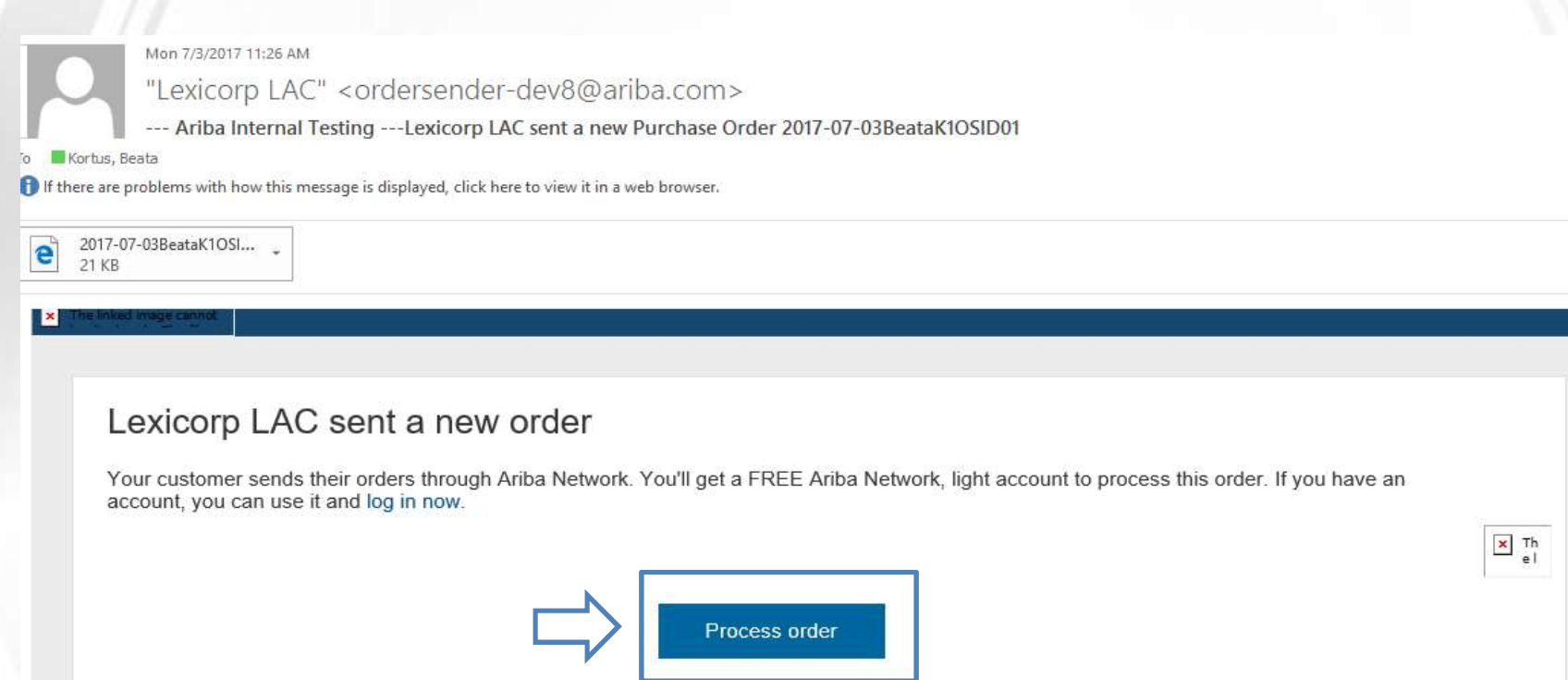

\*Note if you have a Enterprise account, the PO will be accessible directly from your Ariba Network account Inbox

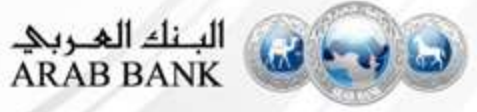

- **Open PO from email click on Process Order**
- **Click Create Ship Notice**

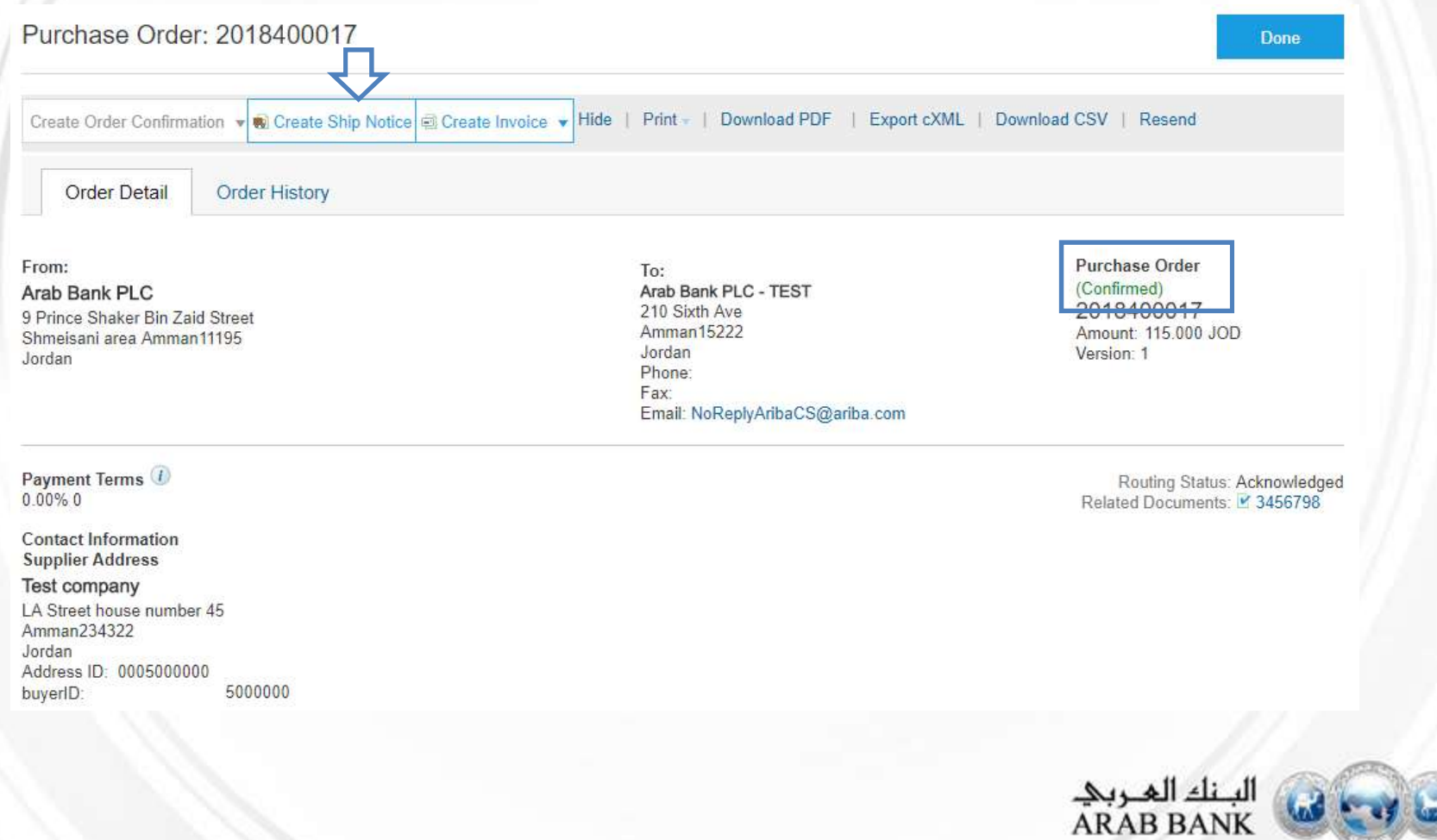

- **Enter Packing Slip ID**
- **Exercise Ship Notice Type- Actual or Estimated**
- **Enter Delivery Date**

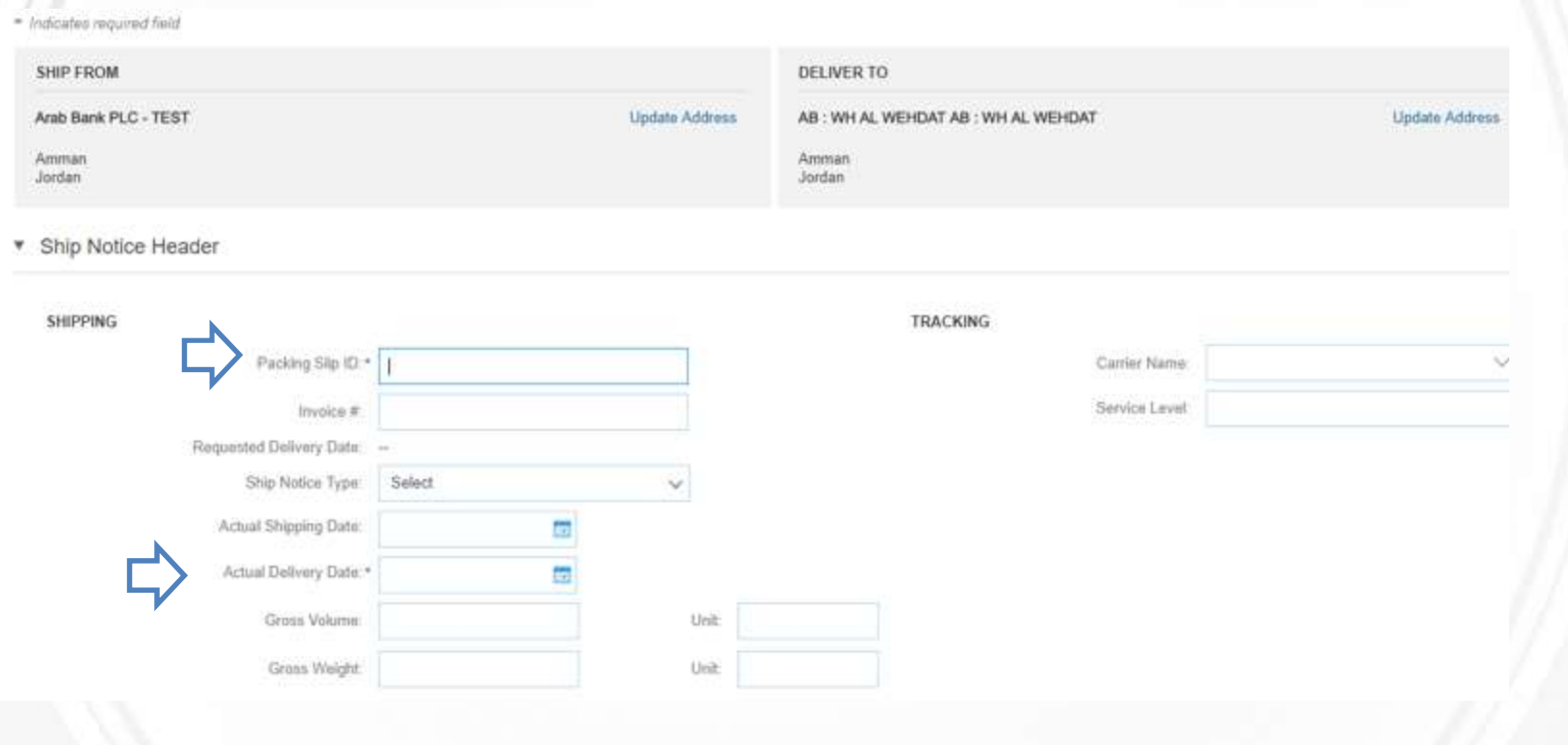

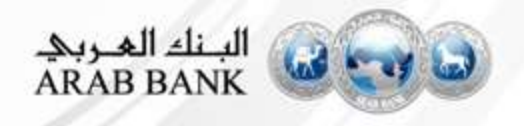

- Scroll to the bottom and update the shipment quantities if needed
- You can add line items from other POs to this Shipping Notice by clicking on Add Order Line Items
- Click Next to continue

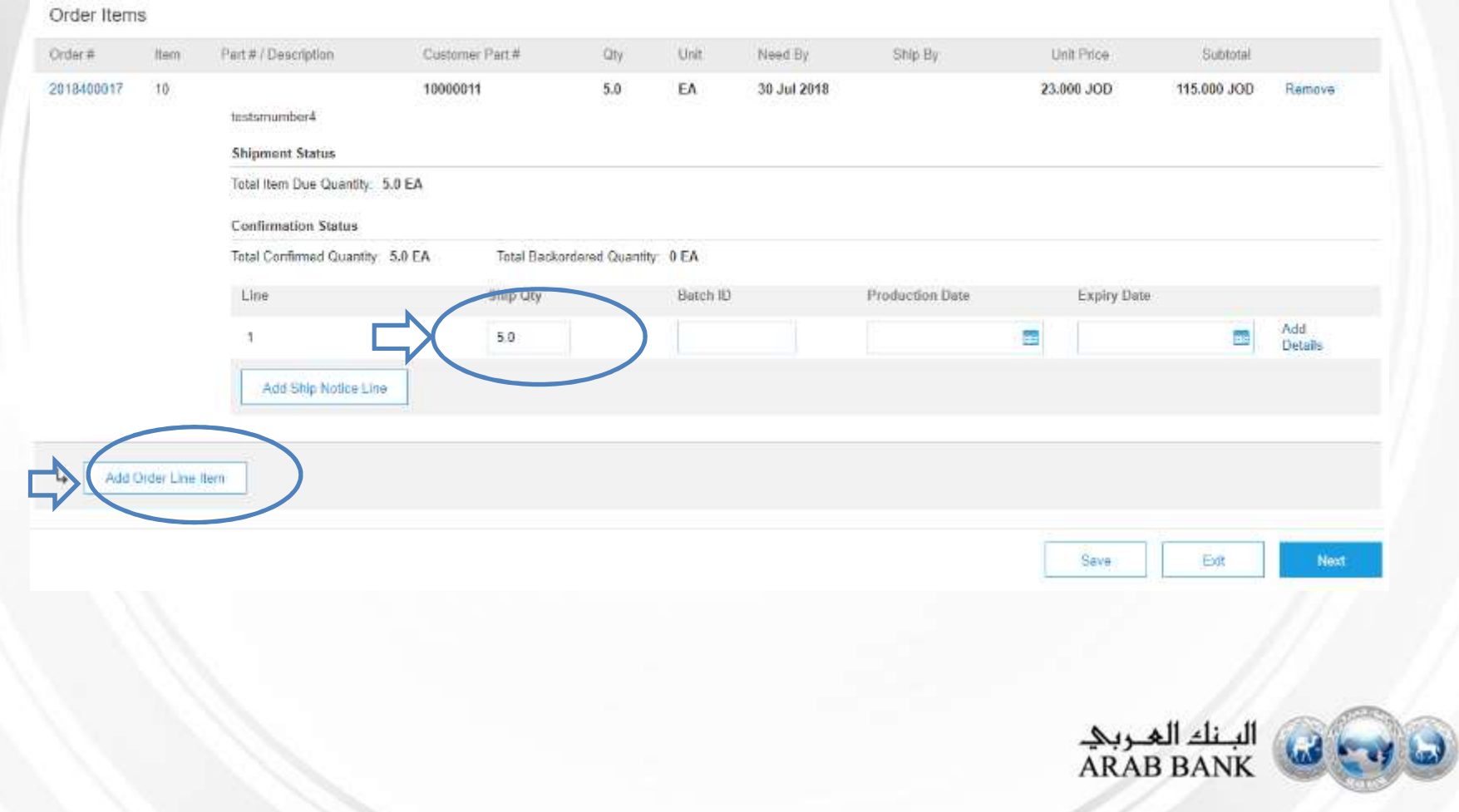

- **Review your Shipment Notice**
- **EXECUTE:** Click Submit

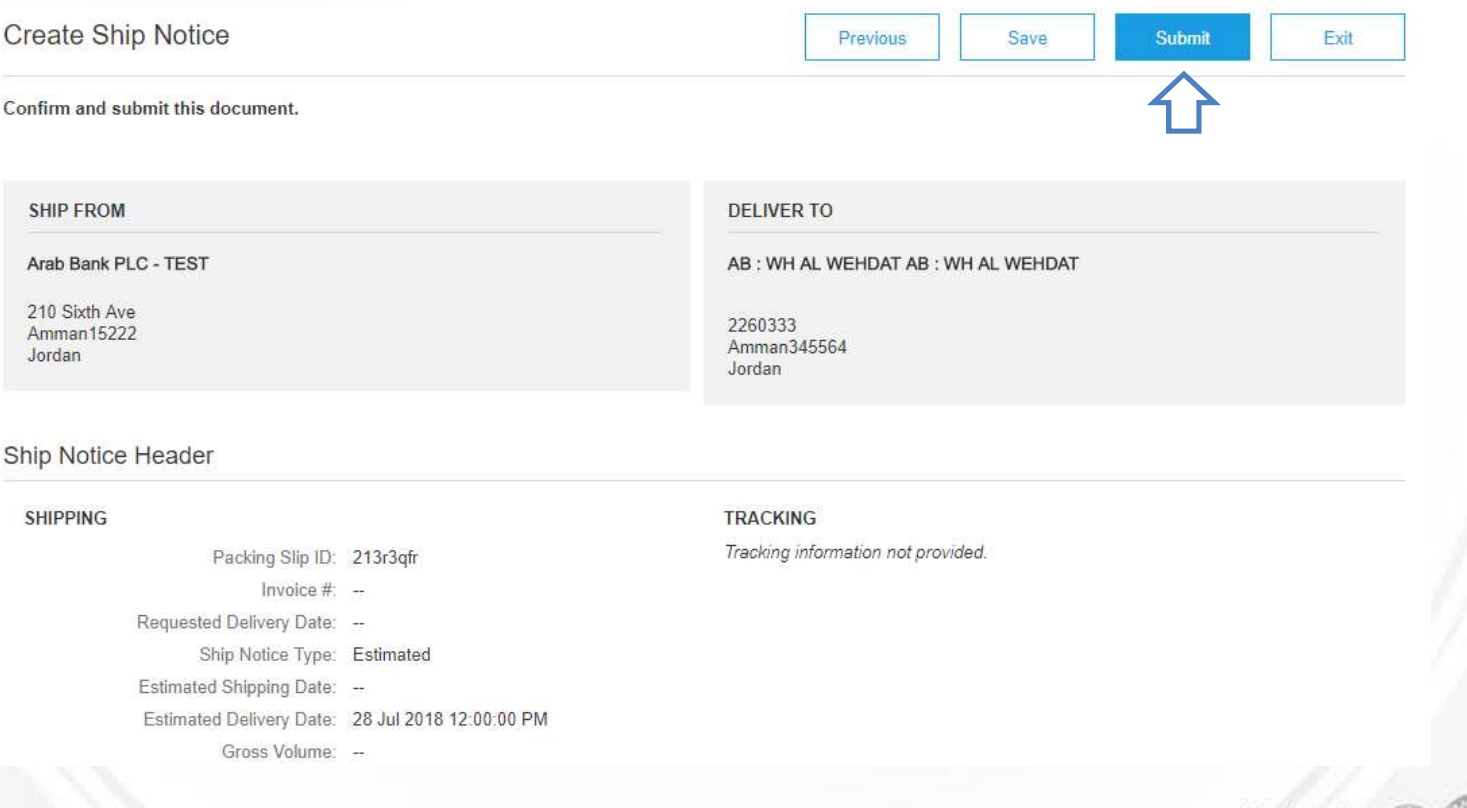

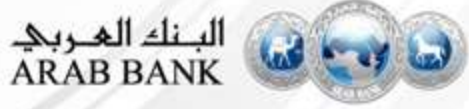

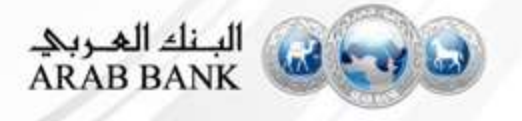

- Open the PO in your email inbox
- Click on the Process Order Button to proceed

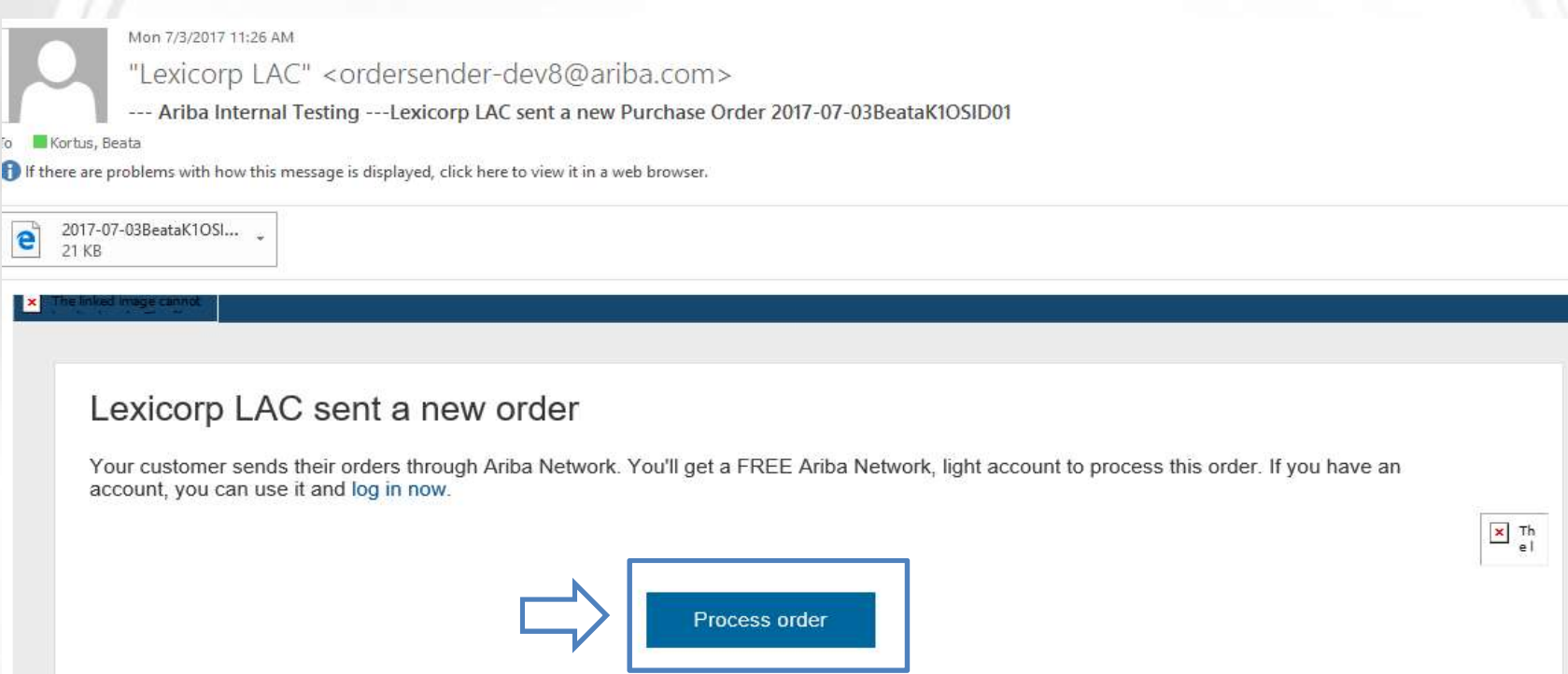

\*Note if you have a Enterprise account, the PO will be accessible directly from your Ariba Network account Inbox

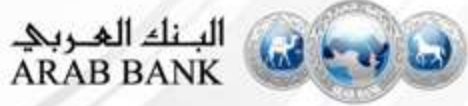

- **Click on Create Invoice**
- **E** Click Standard Invoice

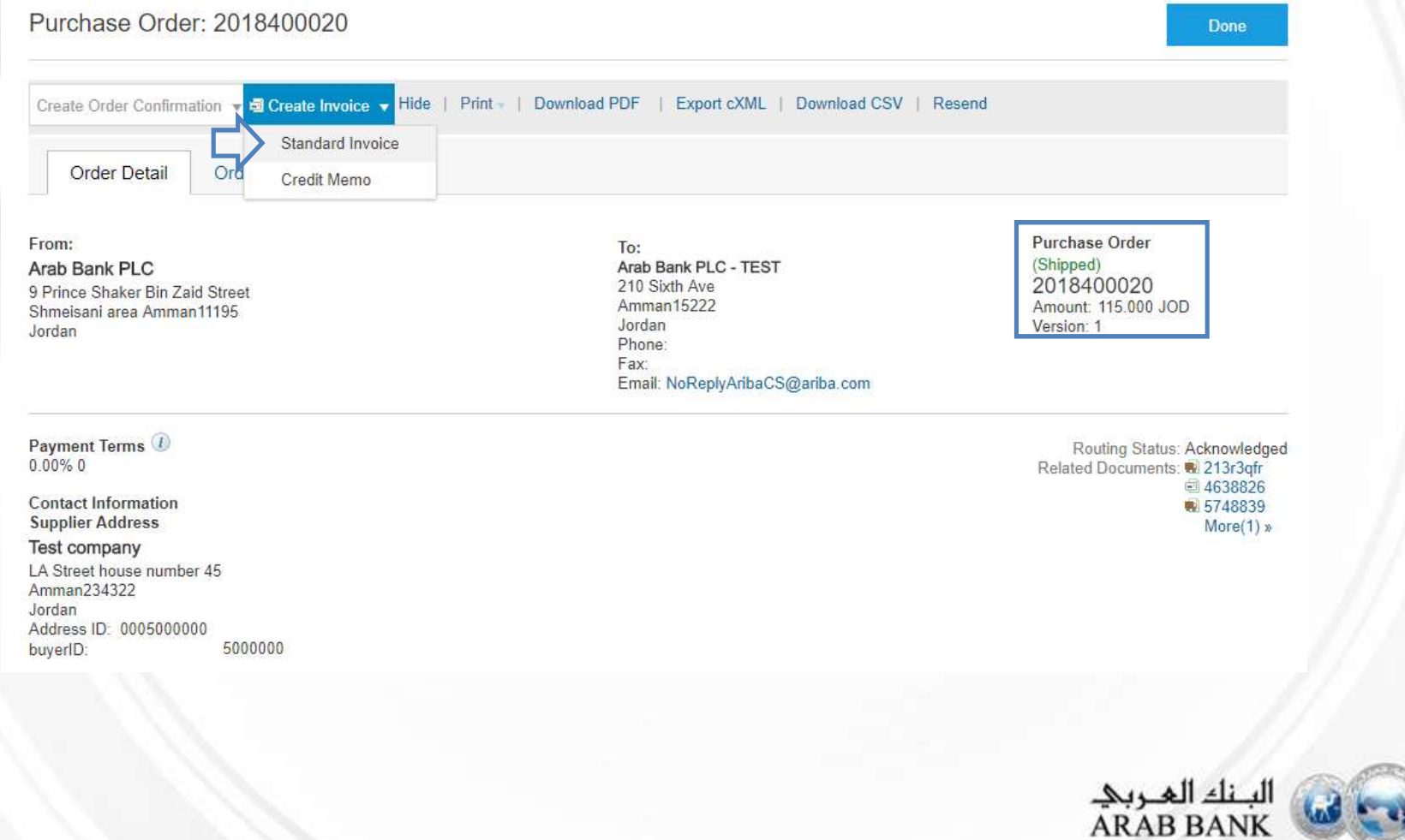

- **Enter Invoice Number**
- **Enter Commercial Identifier and credentials**

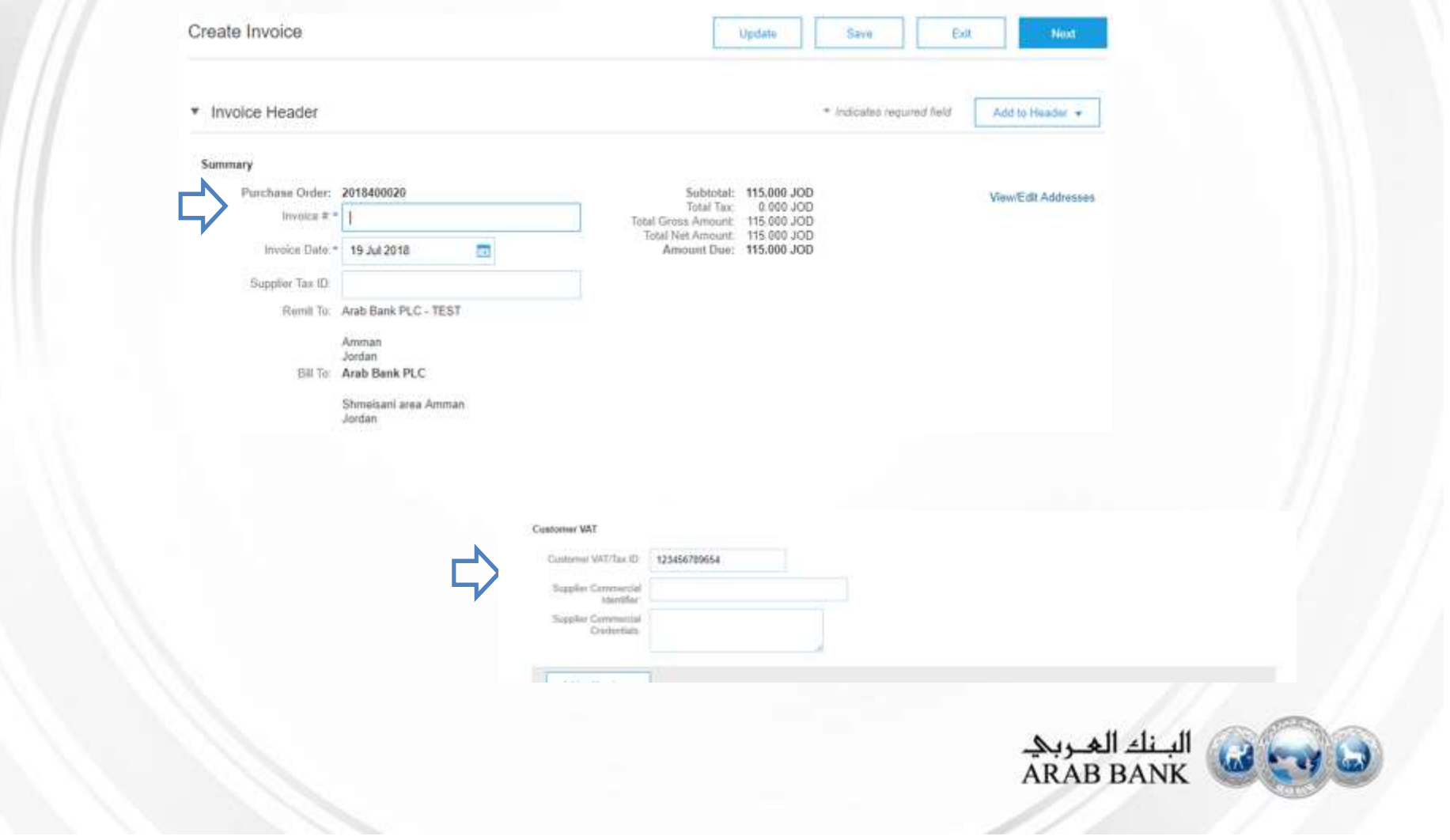

#### Creating an Invoice – ADDING AN ATTACHMENT IS NOW MANDATORY

**Customer VAT** 

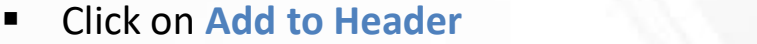

- Select Attachment
- Select Choose File
- Add the attachment which is the scanned copy of your invoice

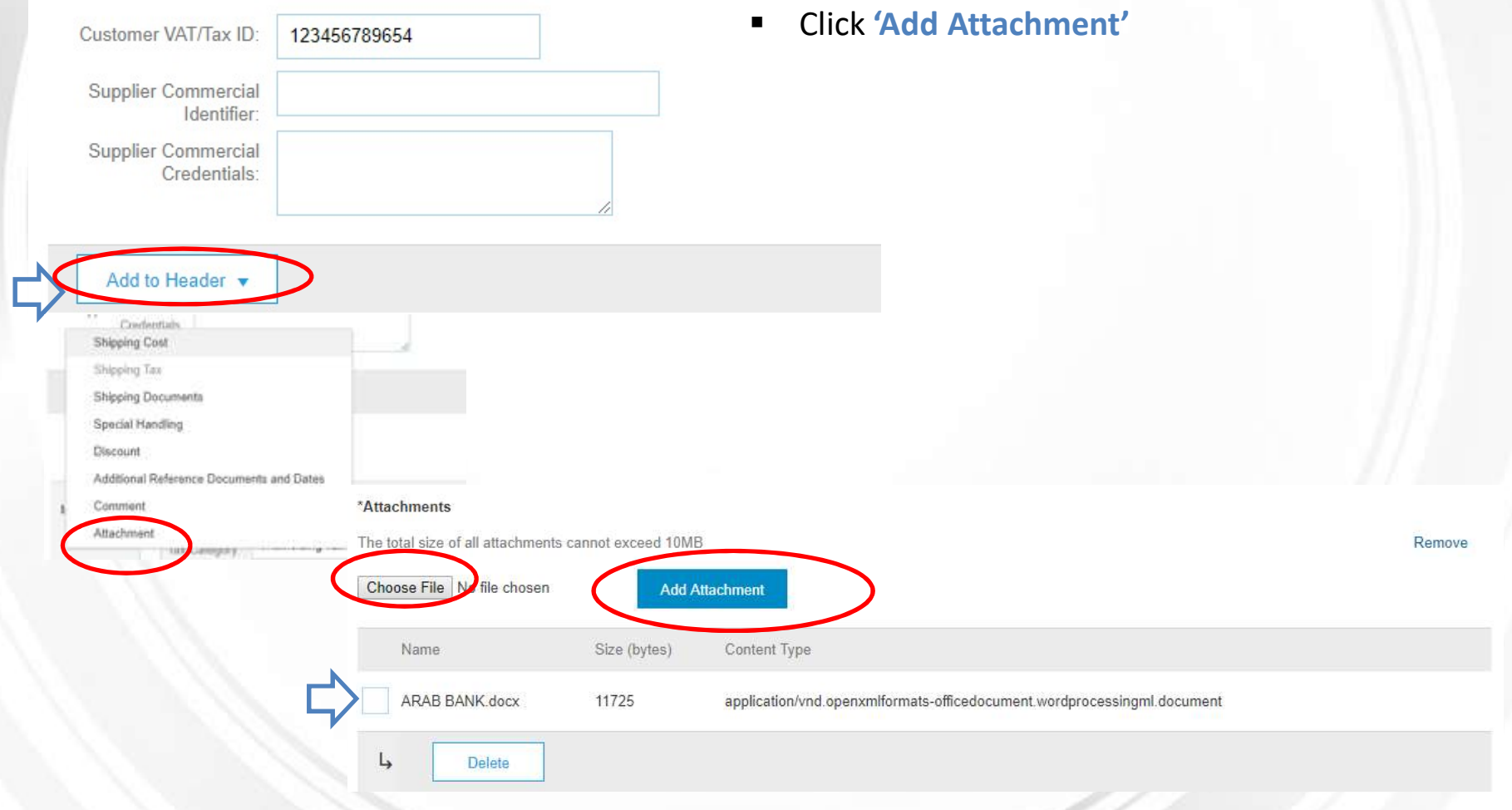

- Add Tax at the line item level or header level if it is not already included on the invoice or needs to be changed
- **Tick Tax Category**

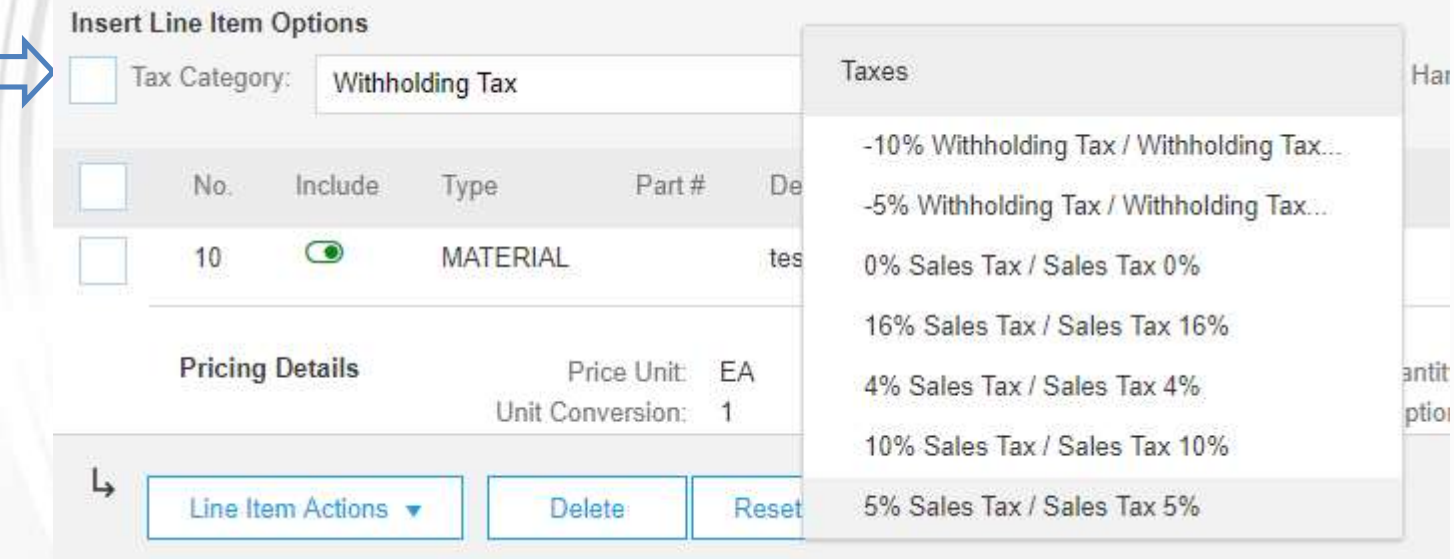

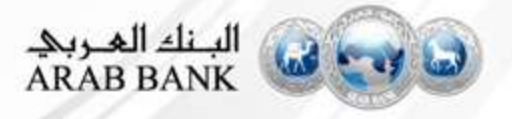

- Choose the tax category from the dropdown
- **EXECLICE ON 'Add to Included Lines'**
- **Tax amount will be automatically calculated**
- **-** Click Next

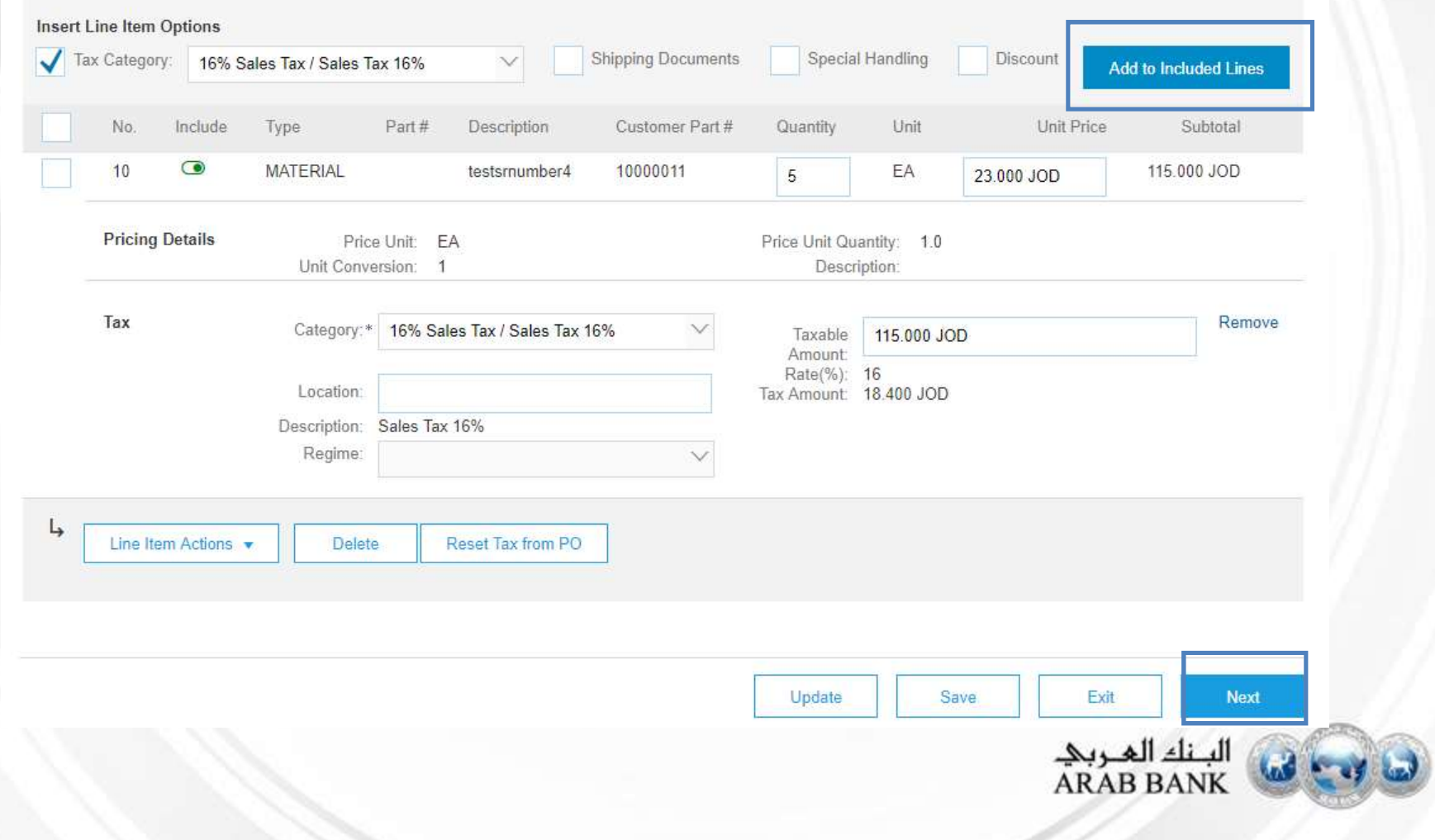

#### **Review and Submit**

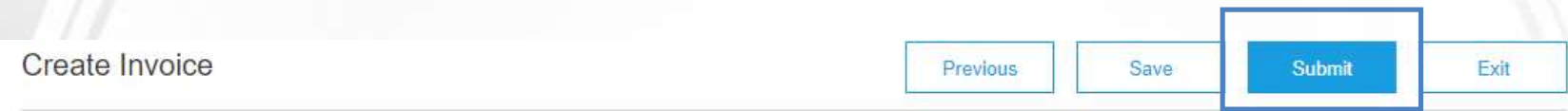

Confirm and submit this document. It will not be electronically signed according to the countries of origin and destination of invoice. The document's originating country is: Jordan. The document's destination country is: Jordan.

#### **Standard Invoice**

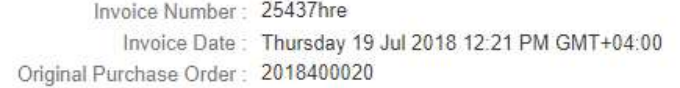

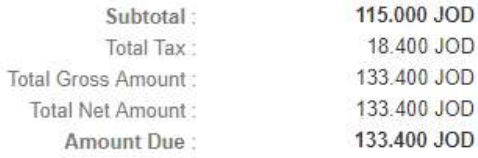

#### **REMIT TO:**

Arab Bank PLC - TEST

Postal Address: 210 Sixth Ave Amman15222 Jordan

#### **BILL TO:**

Arab Bank PLC

Postal Address: 9 Prince Shaker Bin Zaid Street Shmeisani area Amman11195 Jordan

#### **SUPPLIER:**

Arab Bank PLC - TEST

Postal Address: 210 Sixth Ave Amman15222 Jordan

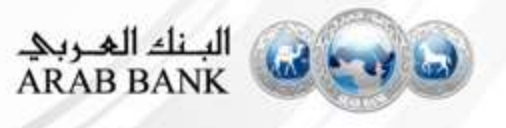

Once submitted the status of the invoice will change to *Invoiced* 

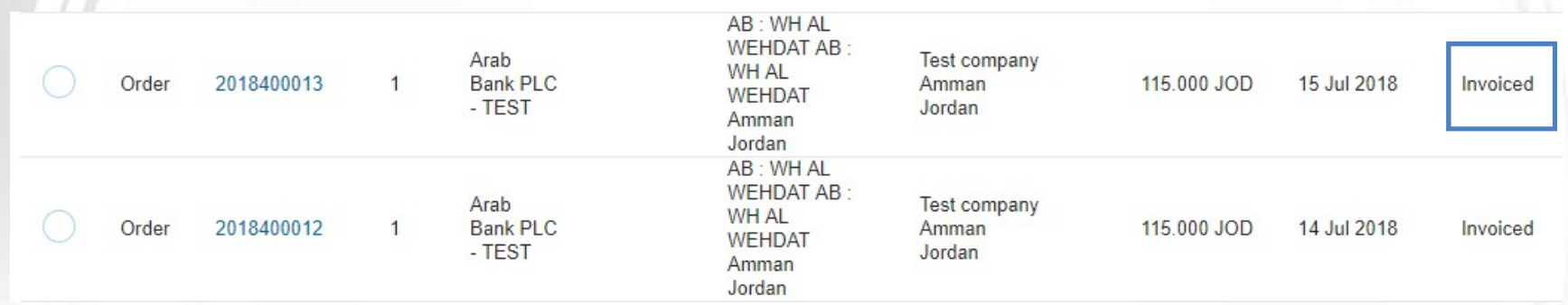

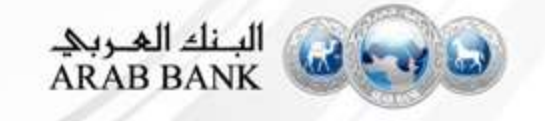

# Accessing your Purchase Orders

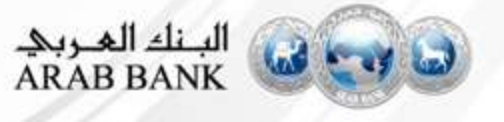

#### Accessing your Purchase Orders

- Accessing your Purchase Orders<br>• As a Standard account supplier you do not have access to Inbox/Outbox functionality but you can<br>• see the overview of the last 50 documents in the dashboard view. You can use the Select opt **CCESSING YOUT PUTCHASE Orders**<br>As a Standard account supplier you do not have access to Inbox/Outbox functionality but you can<br>see the overview of the last 50 documents in the dashboard view. You can use the Select option Accessing your Purchase Orders<br>
As a Standard account supplier you do not have access to Inbox/Outbox functionality but you can<br>
see the overview of the last 50 documents in the dashboard view. You can use the Select optio **Calcular PUTCHASE Orders**<br>
As a Standard account supplier you do not have access to Inbox/Outbox functionality but you can<br>
see the overview of the last 50 documents in the dashboard view. You can use the Select option<br>
t **CCESSING YOUR PURCHASE Orders**<br>As a Standard account supplier you do not have access to lnbox/Outbox functionality but you can<br>see the overview of the last 50 documents in the dashboard view. You can use the Select optio
- 
- 

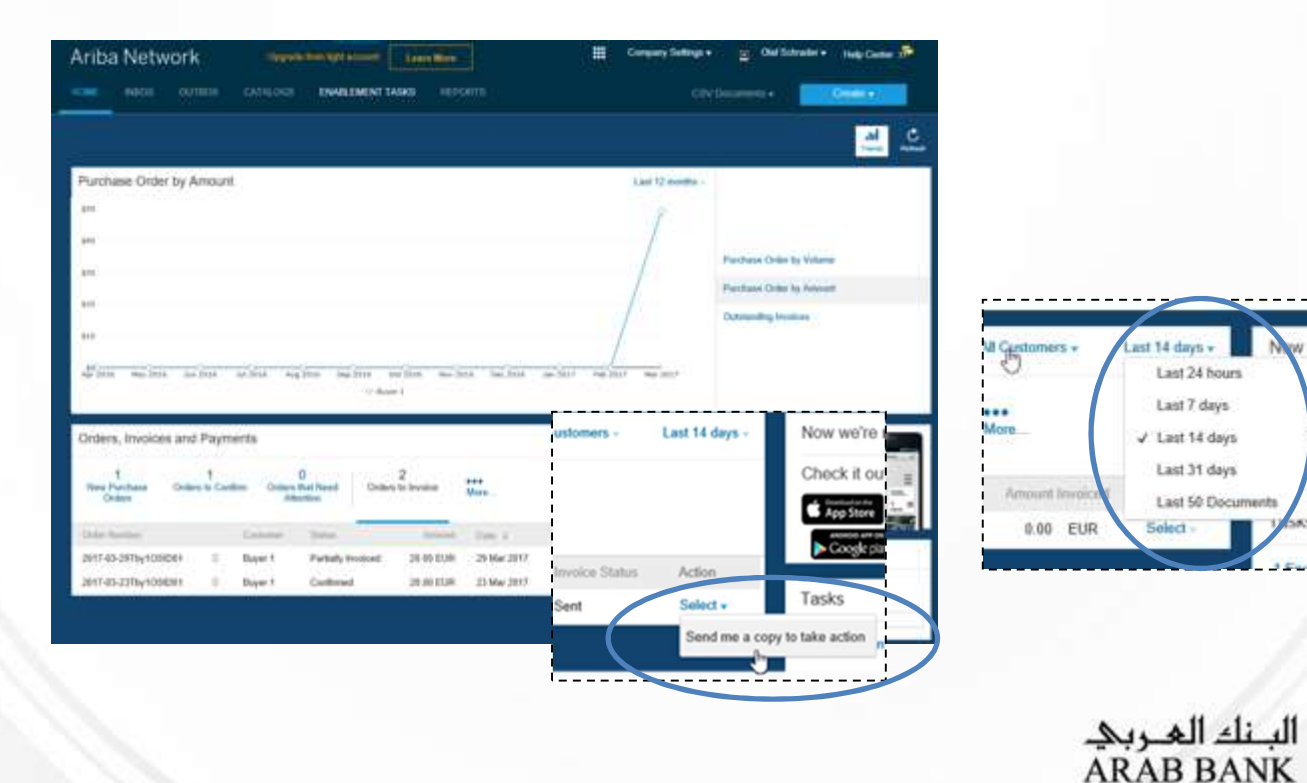